# Ghidul utilizatorului Dell SE2417HG/SE2417HGR

Nr. model: SE2417HG/SE2417HGR Model de reglementare: SE2417HGc

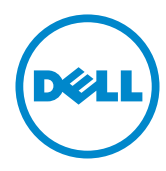

# Note, precauţii şi avertizări

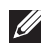

**NOTĂ:** O NOTĂ indică informații importante care vă ajută să utilizați mai bine computerul.

PRECAUŢIE: O PRECAUŢIE indică o eventuală deteriorare a echipamentului sau pierdere a datelor dacă nu sunt respectate instrucțiunile.

 $\hat{A}$  AVERTIZARE: O AVERTIZARE indică o eventuală deteriorare a bunurilor, vătămare corporală sau un eventual deces.

2019 – 3 Rev. A06

\_\_\_\_\_\_\_\_\_\_\_\_\_\_\_\_\_\_\_\_\_\_\_\_\_

Informaţiile din acest document pot fi modificate fără înştiinţare. © 2015–2019 Dell Inc. Toate drepturile rezervate.

Reproducerea acestor materiale, sub orice formă, fără aprobarea scrisă din partea Dell Inc. este strict interzisă.

Mărci comerciale utilizate în acest text: *Dell* şi sigla *DELL* sunt mărci comerciale ale Dell Inc.; *Microsoft* şi *Windows* sunt mărci comerciale sau mărci comerciale înregistrate ale Microsoft. Corporation în Statele Unite şi/sau alte ţări, *Intel* este o marcă comercială înregistrată a Intel Corporation în S.U.A.şi alte ţări; iar ATI este o marcă comercială a Advanced Micro Devices, Inc. ENERGY STAR este o marcă comercială înregistrată a Agenției pentru protecția mediului din S.U.A. În calitate de partener ENERGY STAR, Dell Inc. a stabilit că acest produs respectă recomandările ENERGY STAR privind randamentul energetic.

Pot fi utilizate în acest document alte mărci şi denumiri comerciale pentru a face referire la entităţi care îşi revendică mărcile şi denumirile produselor proprii. Dell Inc. nu are nicio pretenție privind dreptul de proprietate asupra altor mărci și denumirilor comerciale, cu exceptia celor proprii.

# **Cuprins**

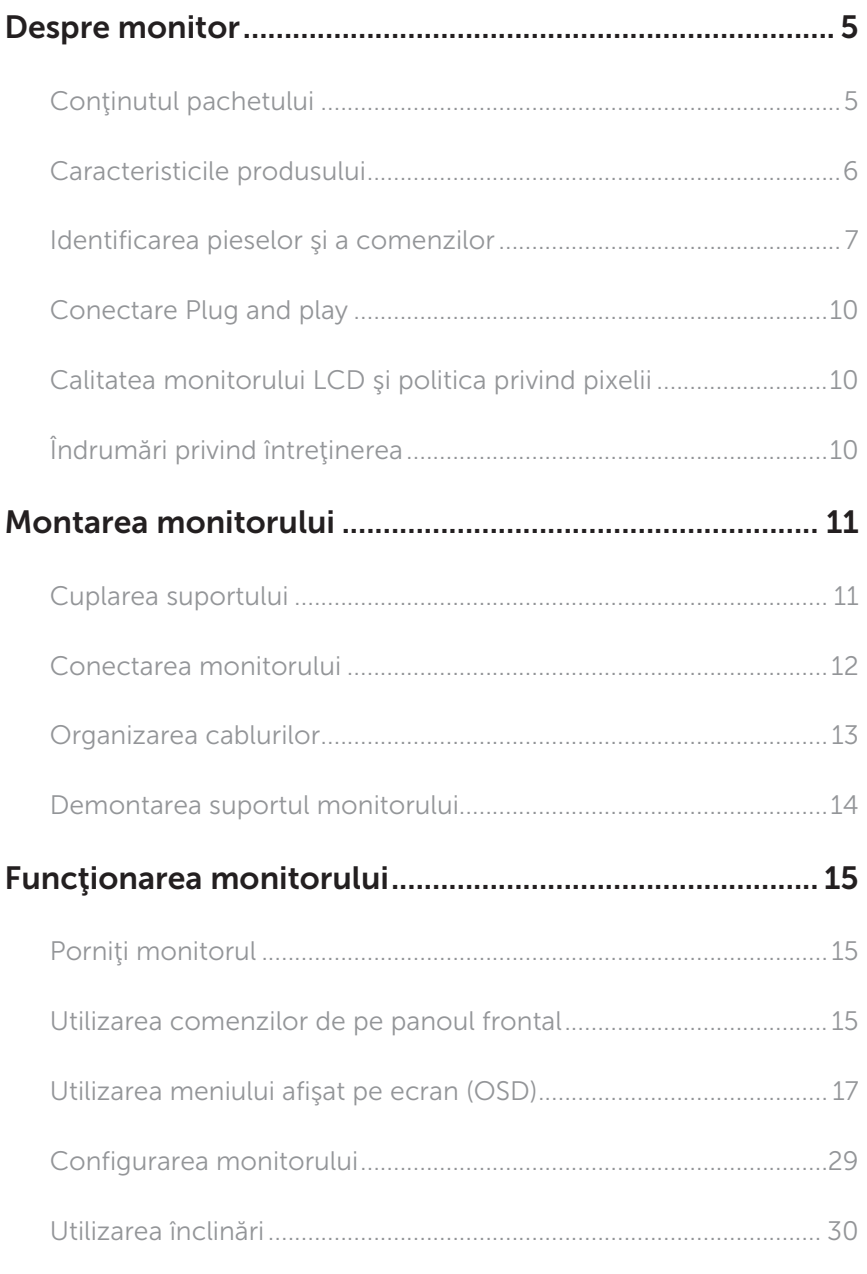

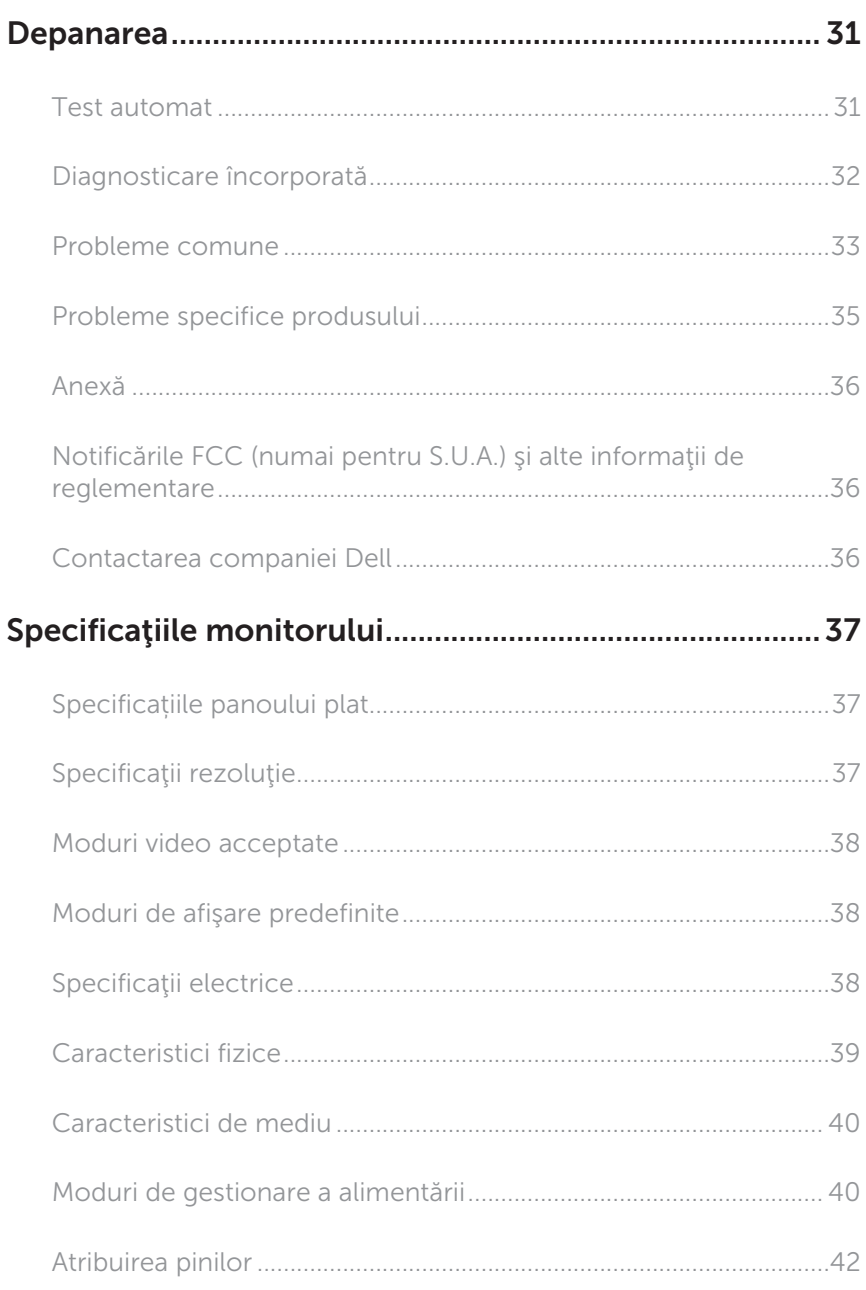

# <span id="page-4-0"></span>Despre monitor

### Conţinutul pachetului

Monitorul este livrat cu componentele prezentate mai jos. Verificați dacă ați primit toate componentele şi [Contactarea companiei Dell](#page-35-1) nu lipseşte ceva.

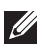

NOTĂ: Unele articole pot fi opţionale şi este posibil să nu fie livrate cu monitorul. Este posibil ca unele caracteristici sau suporturi media să nu fie disponibile în anumite ţări.

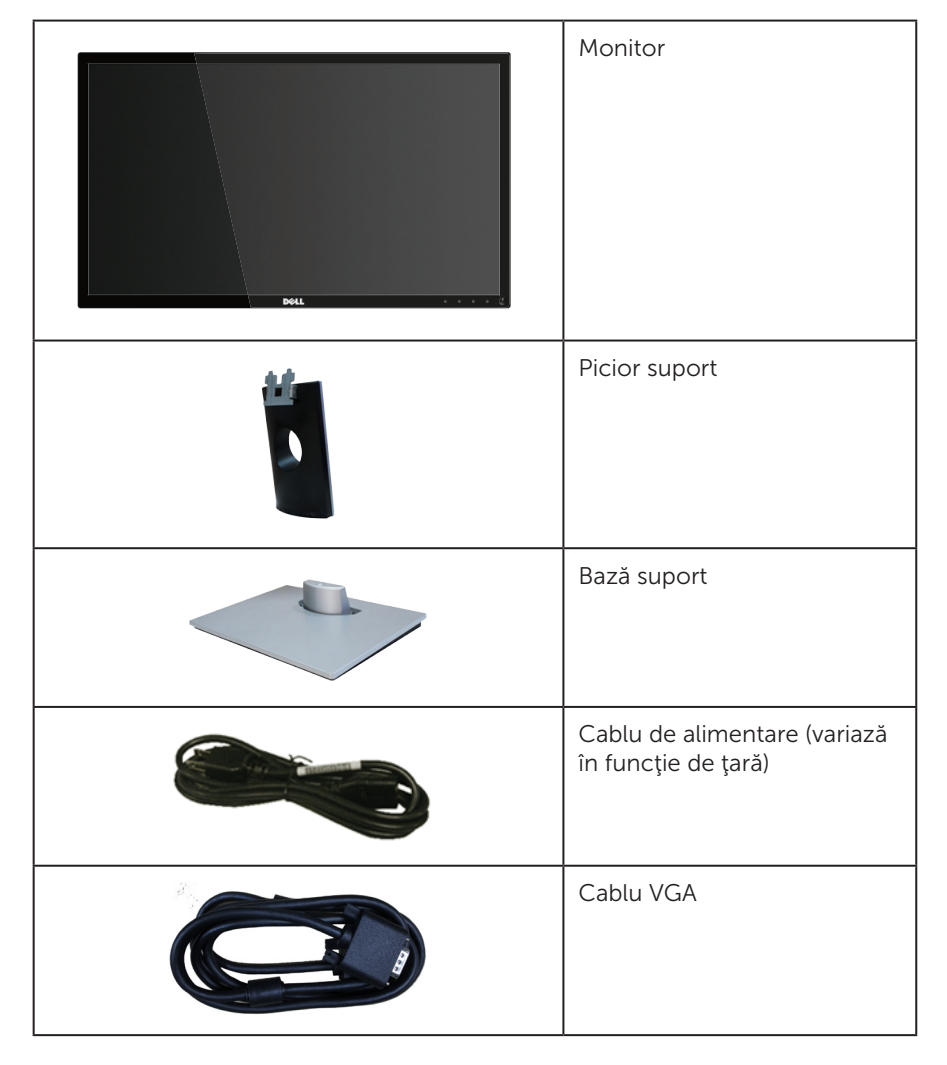

<span id="page-5-0"></span>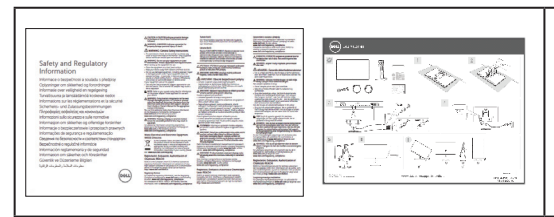

- ∞ Ghid de configurare rapidă
- ∞ Informaţii privind siguranţa şi reglementările

### Caracteristicile produsului

Afişajul cu ecran plat Dell SE2417HG/SE2417HGR are o matrice activă, tranzistor cu peliculă subțire (TFT), afișaj cu cristale lichide (LCD) și retroiluminare cu leduri. Caracteristicile monitorului includ:

- ∞ afişaj cu suprafaţă de vizualizare de 59,9 cm (23,6 inchi) (măsurată pe diagonală). Rezoluție 1920 x 1080, în plus acceptă afișarea pe tot ecranul pentru rezoluțiile mai mici.
- ∞ Conectare rapidă de tip plug and play, dacă este acceptată de sistemul dvs.
- ∞ Conectivitate VGA și HDMI duală.
- ∞ Timp de răspuns rapid al panoului, de 2 ms.
- ∞ Reglaje ale afişajului pe ecran (OSD) pentru a uşura configurarea şi optimizarea ecranului.
- Caracteristica de economisire a energiei pentru monitoarele certificate Energy Star.
- ∞ Fantă pentru cablul de securitate.
- ∞ Posibilitate de comutare de la raportul de aspect pe ecran lat la cel standard, fără a afecta calitatea imaginii.
- ∞ Compoziție redusă de BFR/PVC.
- Raport de contrast foarte dinamic (8.000.000:1).
- ∞ Consum de putere de 0,3 W în modul de repaus.
- ∞ Funcția Energy Gauge (Indicator energie) afișează nivelul de energie consumat de monitor în timp real.

### <span id="page-6-0"></span>Identificarea pieselor şi a comenzilor

### Vedere din faţă

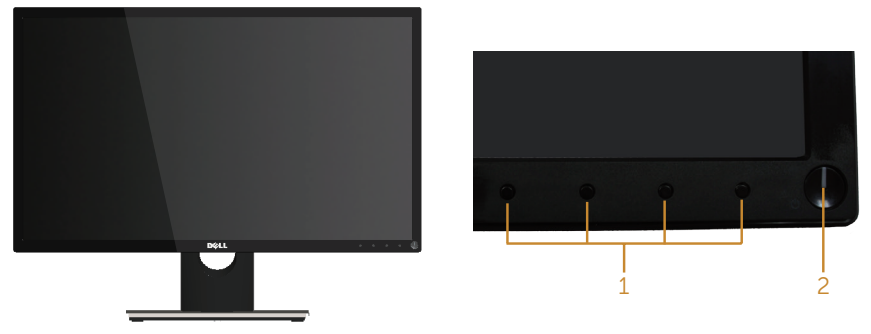

#### Comenzi pe panoul frontal

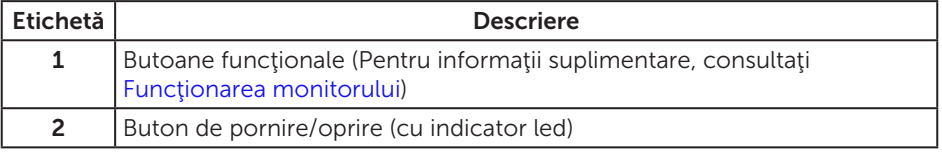

NOTĂ: Pentru afişajele cu ramă lucioasă, utilizatorul ar trebui să aleagă cu grijă aşezarea afişajului, deoarece rama poate avea reflexii deranjante din cauza luminii ambientale şi a suprafeţelor strălucitoare.

### Vedere din spate

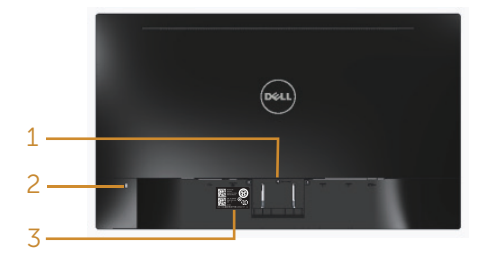

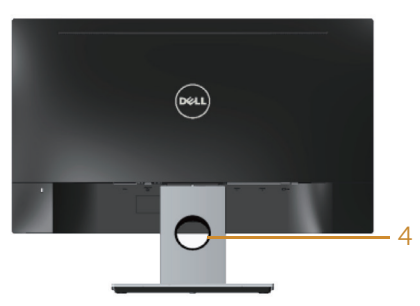

### Vedere din spate fără suportul monitorului

Vedere din spate cu suportul monitorului

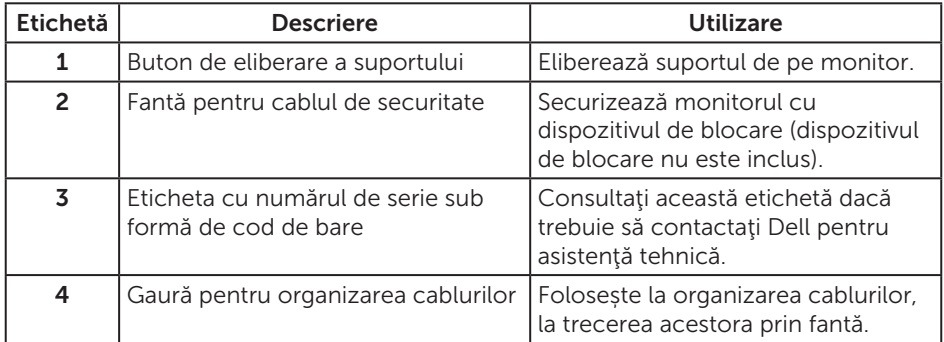

### Vedere de jos

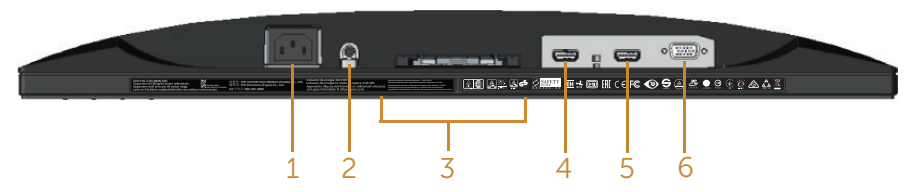

Vedere de jos fără suportul monitorului

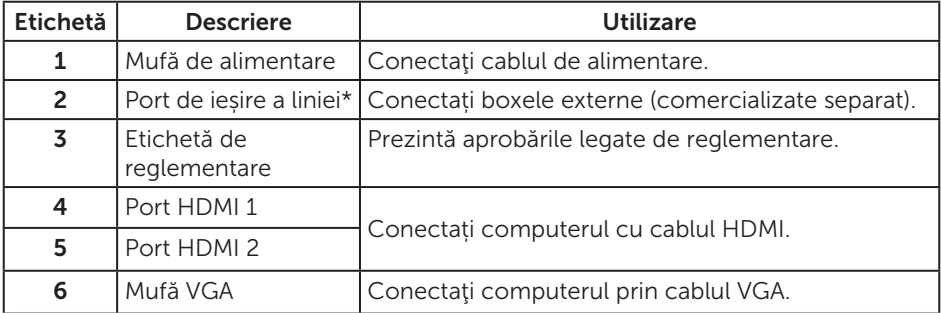

\* Nu se pot utiliza căşti pentru mufa de ieşire a liniei audio.

# <span id="page-9-0"></span>Conectare Plug and play

Puteţi instala monitorul în orice sistem compatibil cu Plug and Play. Monitorul îi furnizează automat sistemului computerului datele de identificare ale afişajului extins (EDID) utilizând protocoalele de tip canal de date ale afişajului (DDC) astfel încât sistemul să se poate configura singur şi să optimizeze setările monitorului. Majoritatea instalărilor de monitoare se face automat; selectați alte setări, dacă doriți. Pentru informaţii suplimentare despre schimbarea setărilor monitorului, consultaţi [Funcţionarea monitorului](#page-14-1).

# Calitatea monitorului LCD şi politica privind pixelii

În timpul procesului de fabricaţie a monitoarelor LCD, nu este ceva neobişnuit ca unul sau mai multi pixeli să rămână într-o stare neschimbată, dar aceștia sunt greu de deosebit şi nu împiedică calitatea afişajului sau capacitatea de utilizare. Pentru informatii suplimentare despre calitatea monitoarelor Dell și politica pixelilor, consultați site-ul Dell Support la adresa: [www.dell.com/support/monitors](http://www.dell.com/support/monitors).

# Îndrumări privind întreţinerea

### Curăţarea monitorului

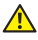

AVERTIZARE: Înainte de a curăţa monitorul, scoateţi din priză cablul de alimentare al monitorului.

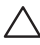

PRECAUŢIE: Citiţi şi urmaţi [instrucţiunile privind siguranţa](#page-35-2) înainte de a curăţa monitorul.

Pentru eficiență, urmați instrucțiunile din lista de mai jos la despachetarea, curățarea sau manevrarea monitorului:

- Pentru a curăța ecranul antistatic, umeziți puțin o lavetă curată și moale. Dacă este posibil, utilizați un servețel special de curățate a ecranului sau o soluție adecvată pentru pelicula antistatică. Nu utilizați benzen, diluant, amoniac, substanțe de curățare abrazive sau aer comprimat.
- Folosiți o lavetă umezită cu apă caldă pentru a curăța monitorul. Evitați utilizarea oricăror detergenți, deoarece unii detergenți lasă o peliculă lăptoasă pe monitor.
- ∞ Dacă observaţi praf alb atunci când despachetaţi monitorul, ştergeţi-l cu o lavetă.
- Manevrați monitorul cu grijă, deoarece pe un monitor de culoare închisă, dacă se zgârie, rămân urme albe care se văd mai bine decât pe un monitor de culoare mai deschisă.
- Pentru a mentine la cel mai înalt nivel calitatea imaginii monitorului, utilizați un economizor de ecran cu schimbare dinamică şi opriţi monitorul dacă nu îl utilizaţi.

# <span id="page-10-0"></span>Montarea monitorului

### Cuplarea suportului

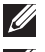

NOTĂ: Monitorul este livrat din fabrică fără a avea suportul montat.

**NOTĂ:** Etapele următoare sunt valabile pentru conectarea suportului livrat împreună cu monitorul. Pentru a configura orice alt suport, consultați documentația livrată împreună cu suportul.

Pentru a fixa suportul monitorului:

- 1. Aşezaţi monitorul pe o lavetă moale sau pe o pernă.
- 2. Introduceți cele două lamele din partea de sus a suportului în canelurile de pe spatele monitorului.
- 3. Apăsaţi suportul în jos până când se fixează la locul său.

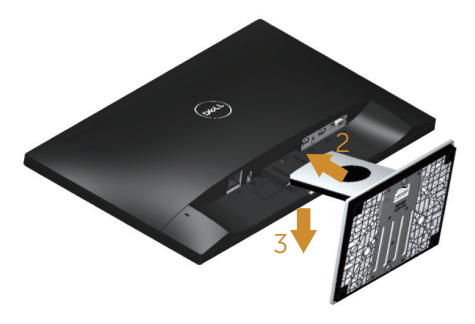

### <span id="page-11-0"></span>Conectarea monitorului

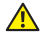

AVERTIZARE: Înainte de a efectua orice procedură din această sectiune, respectati instrucțiunile privind siguranța.

**NOTĂ:** Nu conectați toate cablurile simultan la computer. Vă recomandăm să treceţi cablurile prin gaura de organizare a cablurilor înainte de a le conecta la monitor.

Pentru a conecta monitorul la computer:

- 1. Opriţi computerul şi deconectaţi cablul de alimentare.
- 2. Conectați cablul VGA/HDMI de la monitor la computer.

### Conectarea cablului VGA

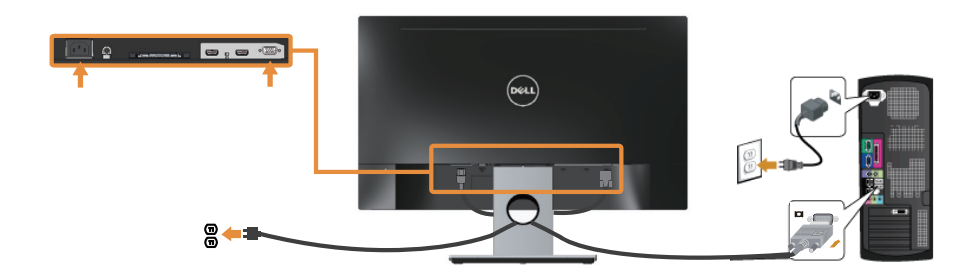

### Conectarea cablului HDMI (comercializat separat)

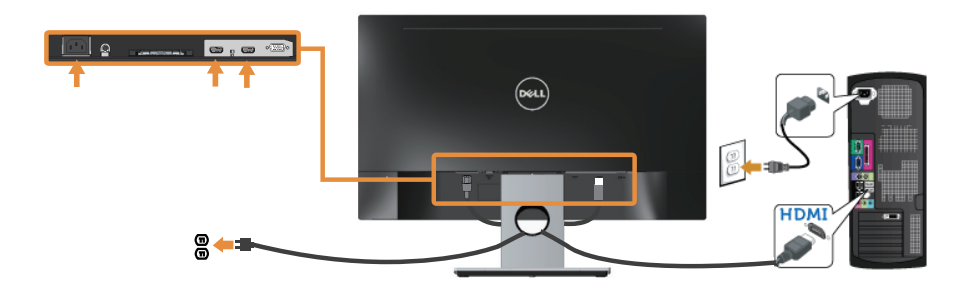

## <span id="page-12-0"></span>Organizarea cablurilor

Utilizaţi gaura de organizare a cablurilor conectate la monitor.

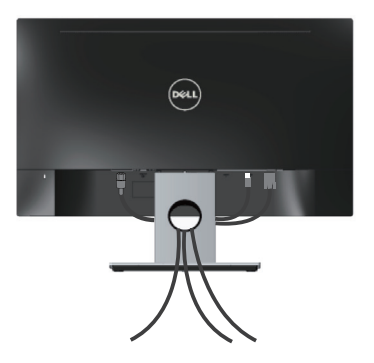

### <span id="page-13-0"></span>Demontarea suportul monitorului

NOTĂ: Pentru a preveni zgârierea ecranului LCD la scoaterea suportului, asigurați-vă că monitorul este așezat pe o suprafață moale și curată.

Pentru a demonta suportul:

- 1. Asezați monitorul pe o lavetă moale sau pe o pernă.
- 2. Utilizați o șurubelniță lungă și subțire pentru a apăsa pe zăvorul de eliberare.
- 3. După eliberarea zăvorului, îndepărtați suportul de pe monitor.

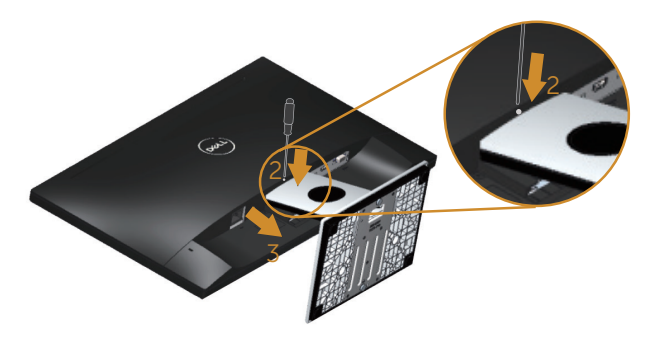

# <span id="page-14-1"></span><span id="page-14-0"></span>Funcţionarea monitorului

### Porniţi monitorul

Apăsați pe butonul **(b)** pentru a porni monitorul.

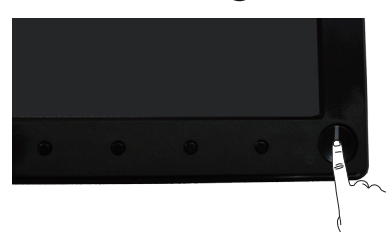

### Utilizarea comenzilor de pe panoul frontal

Utilizaţi butoanele de comandă de pe partea din faţă a monitorului pentru a regla imaginea afişată.

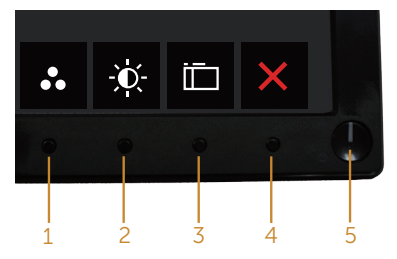

Tabelul următor descrie butoanele de pe panoul frontal:

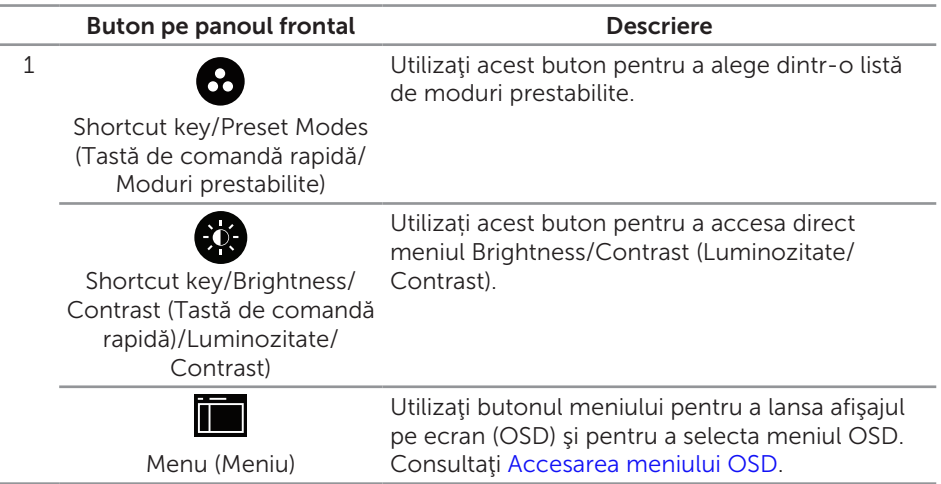

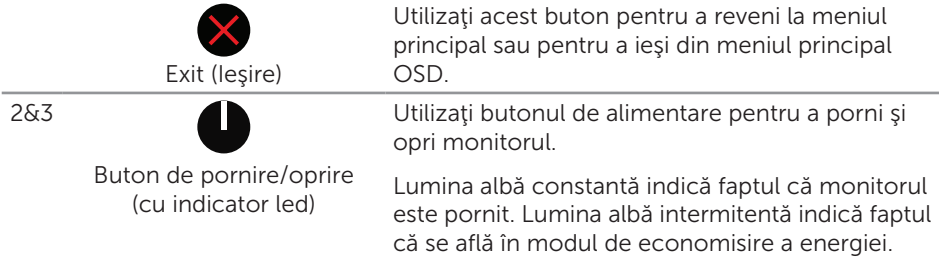

### Comenzile OSD

Utilizaţi butoanele de comandă de pe partea din faţă a monitorului pentru a regla setările imaginii.

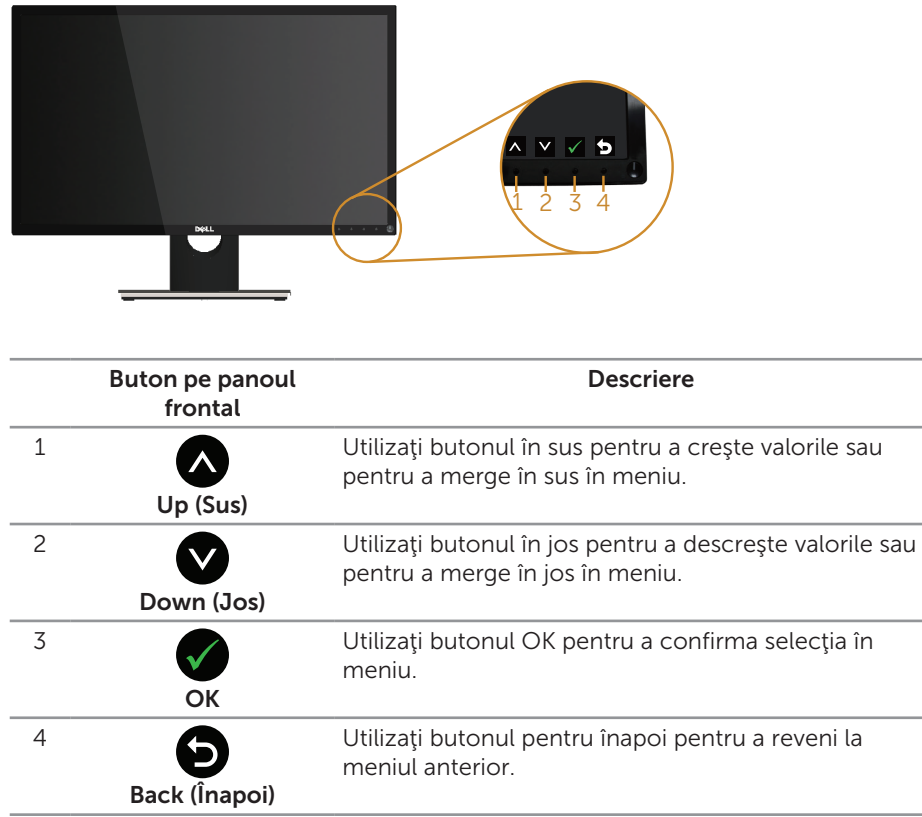

### <span id="page-16-0"></span>Utilizarea meniului afişat pe ecran (OSD)

### <span id="page-16-1"></span>Accesarea meniului OSD

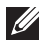

NOTĂ: Orice modificare se salvează în mod automat atunci când treceţi la alt meniu, ieşiţi din meniul OSD sau aşteptaţi ca meniul OSD să se închidă automat.

1. Apăsați pe butonul pentru a afișa meniul principal OSD.

#### Meniul principal pentru intrarea analogică (VGA)

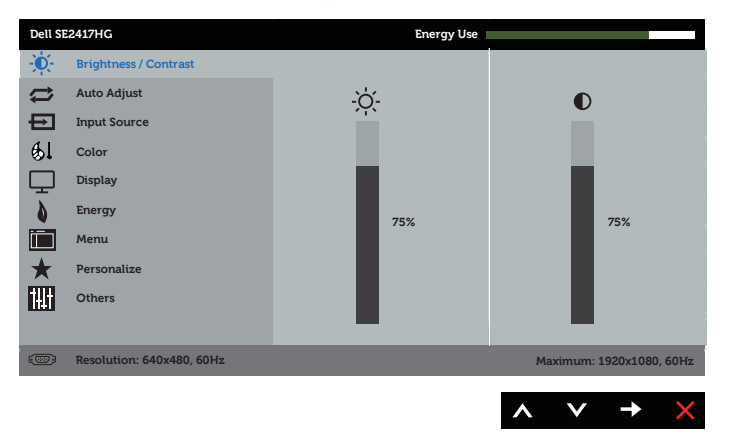

- 2. Apăsați pe butoanele  $\bigcirc$  și  $\bigcirc$  pentru a vă deplasa între opțiunile setărilor. Când treceţi de la o pictogramă la alta, opţiunea este evidenţiată.
- 3. Apăsați o dată pe butonul pentru a activa opțiunea evidențiată.
- 4. Apăsați pe butonul  $\bigcirc$  și  $\bigcirc$  pentru a selecta parametrul dorit.
- 5. Apăsați pe  $\bigcirc$  și apoi utilizați butoanele  $\bigcirc$  și  $\bigcirc$ , în funcție de indicatoarele din meniu, pentru a efectua modificările.
- 6. Selectați butonul **D** pentru a reveni la meniul principal.

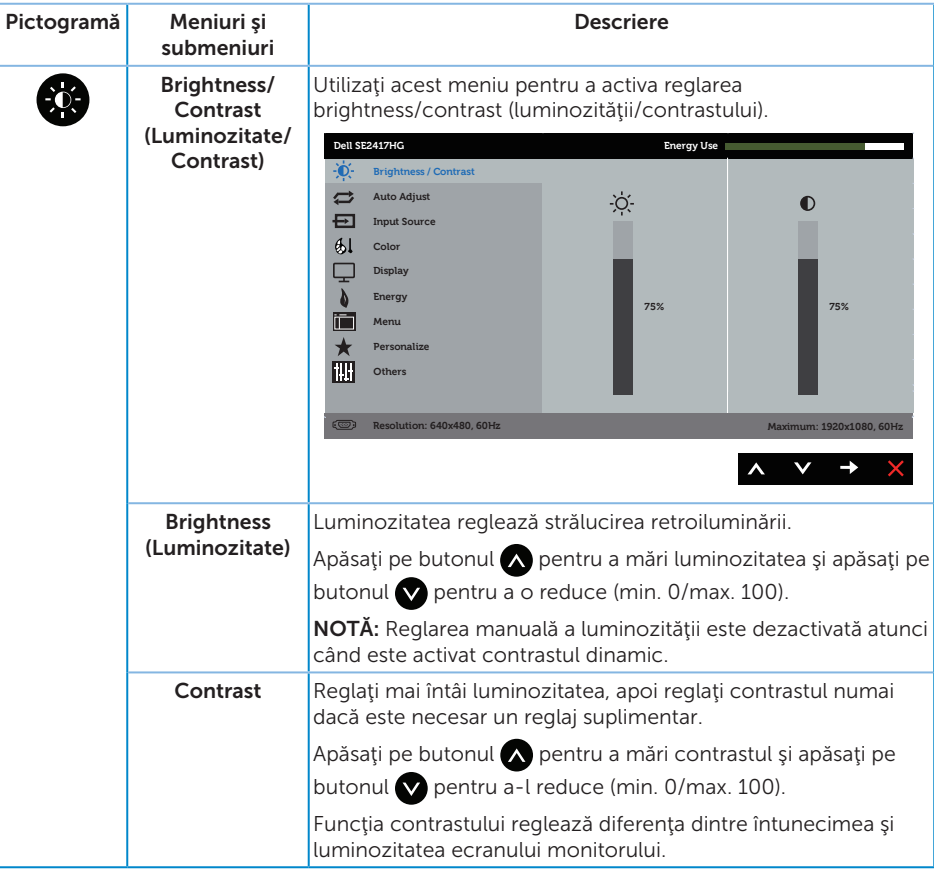

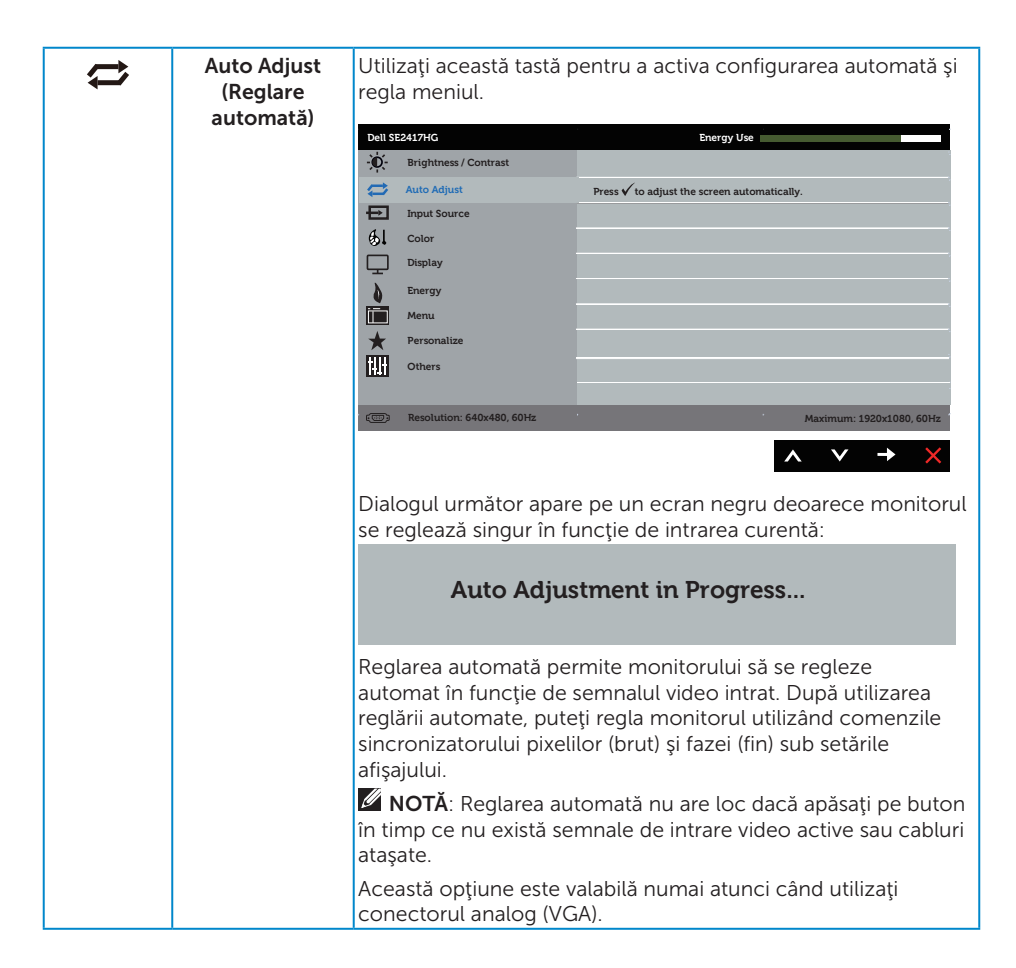

<span id="page-19-0"></span>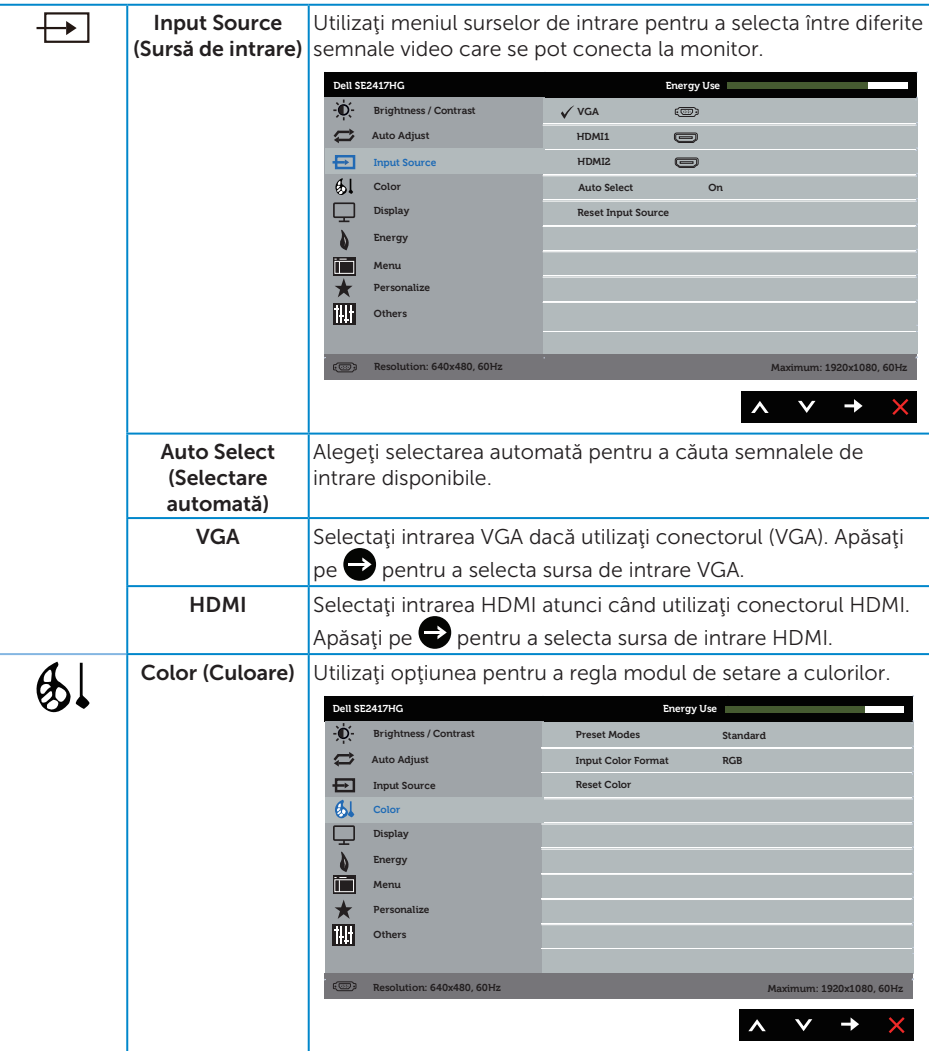

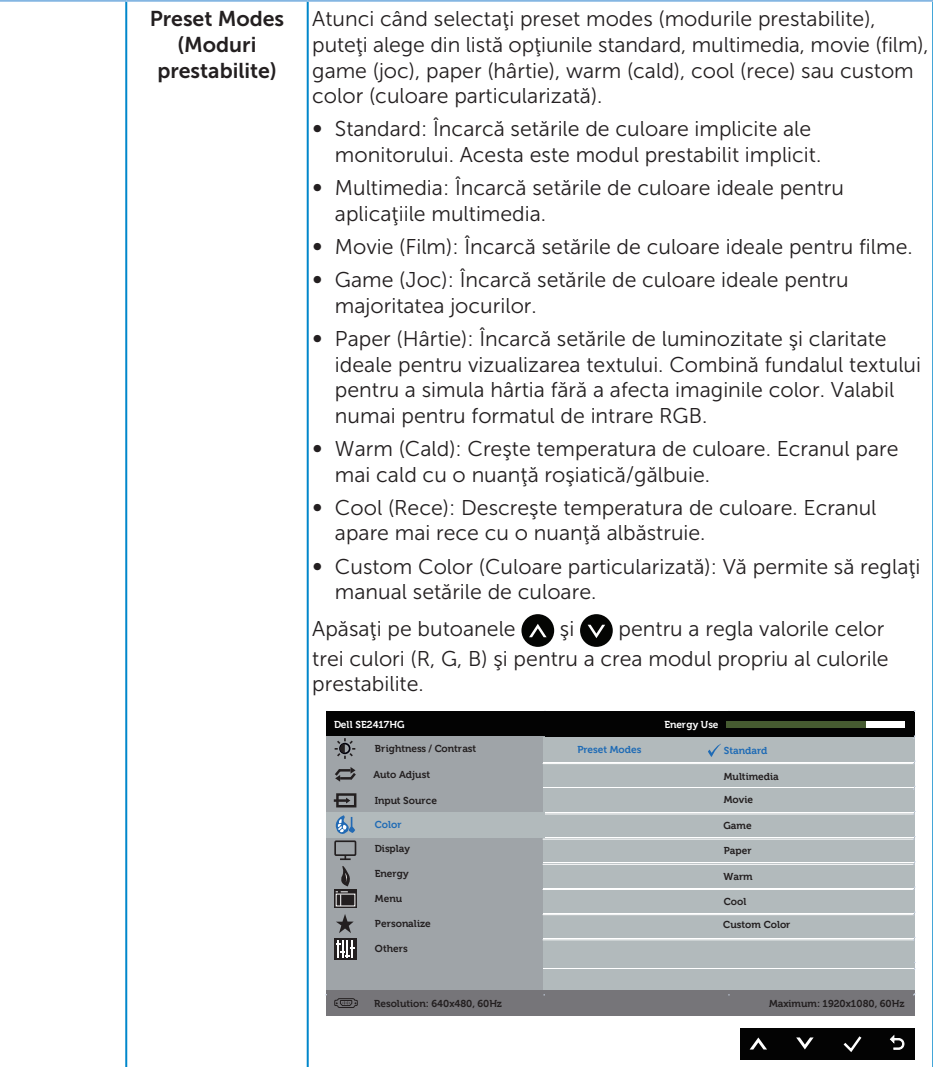

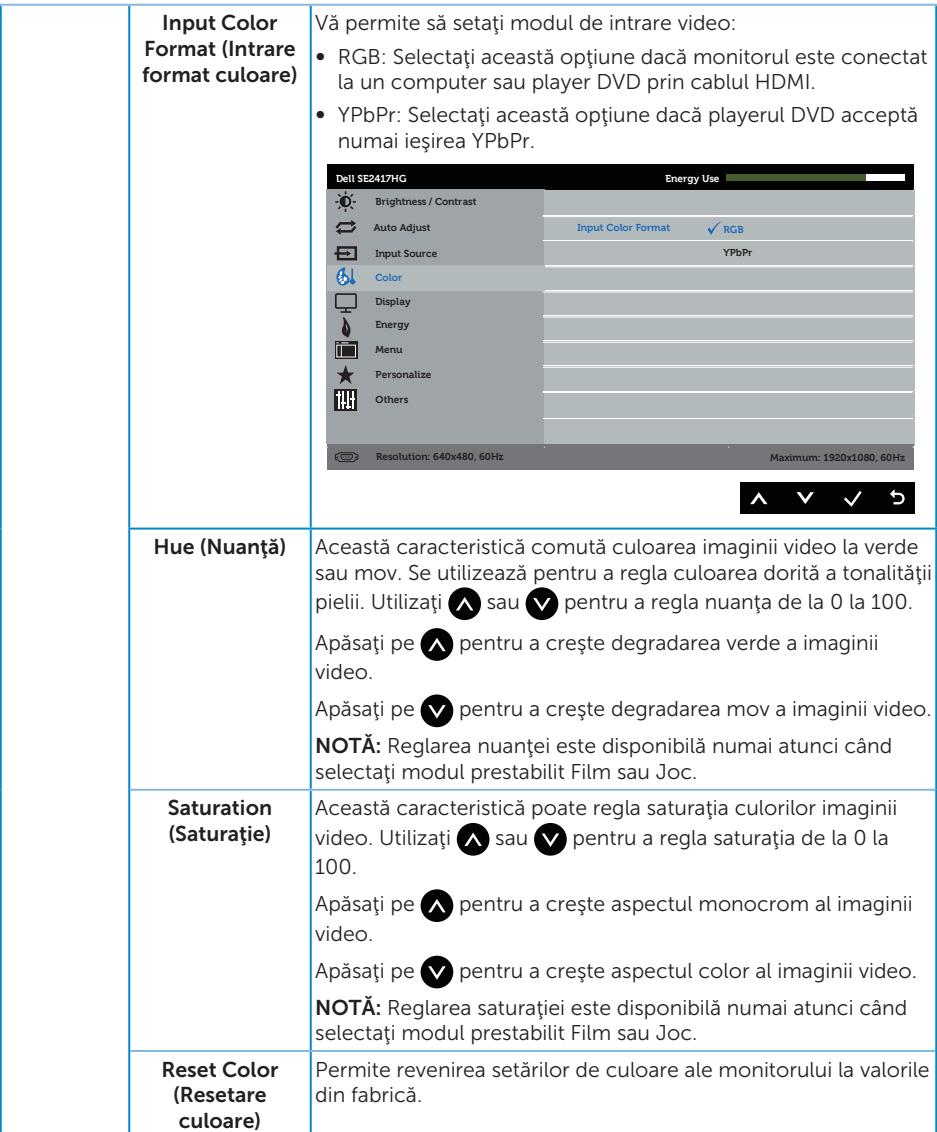

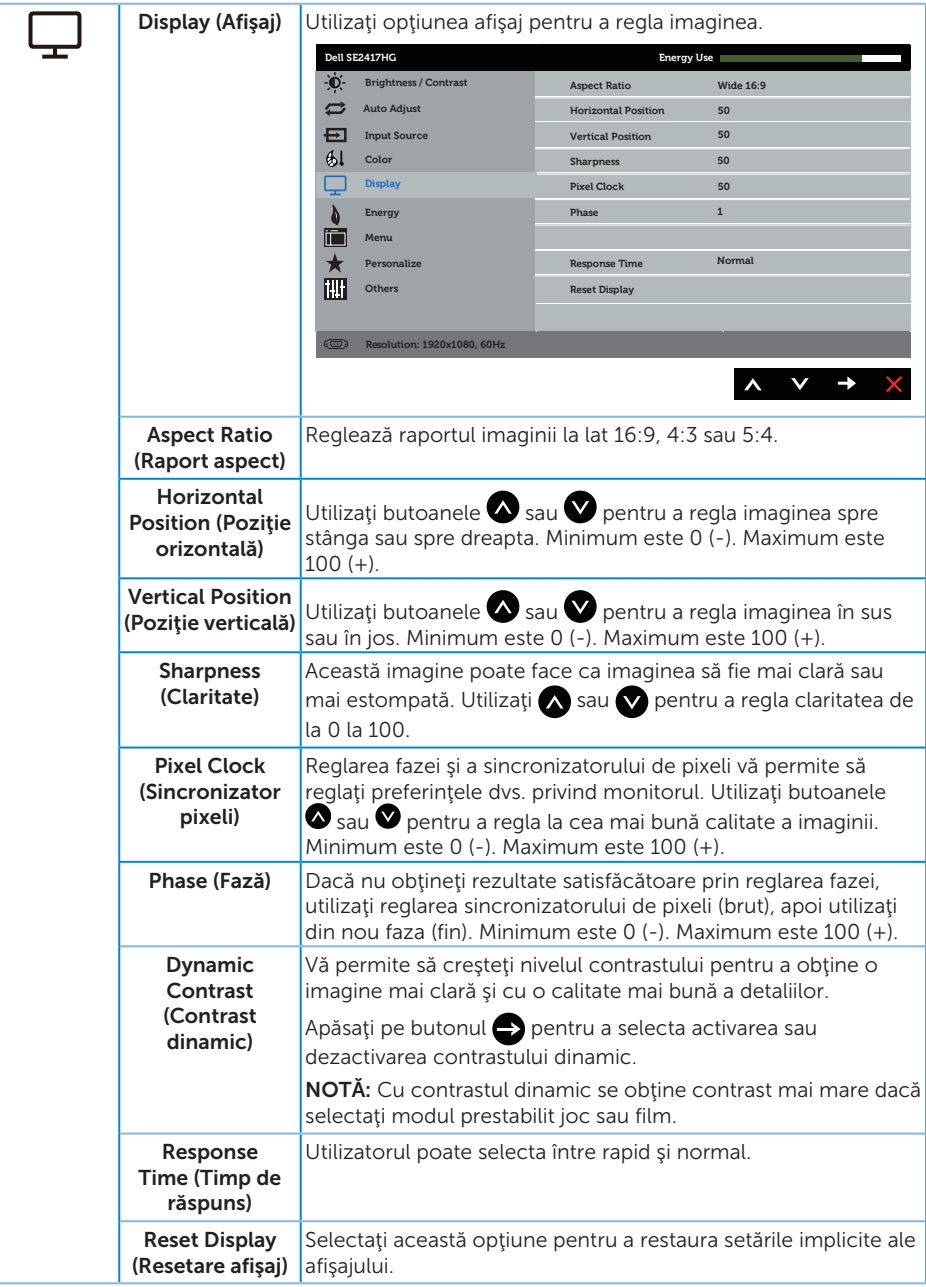

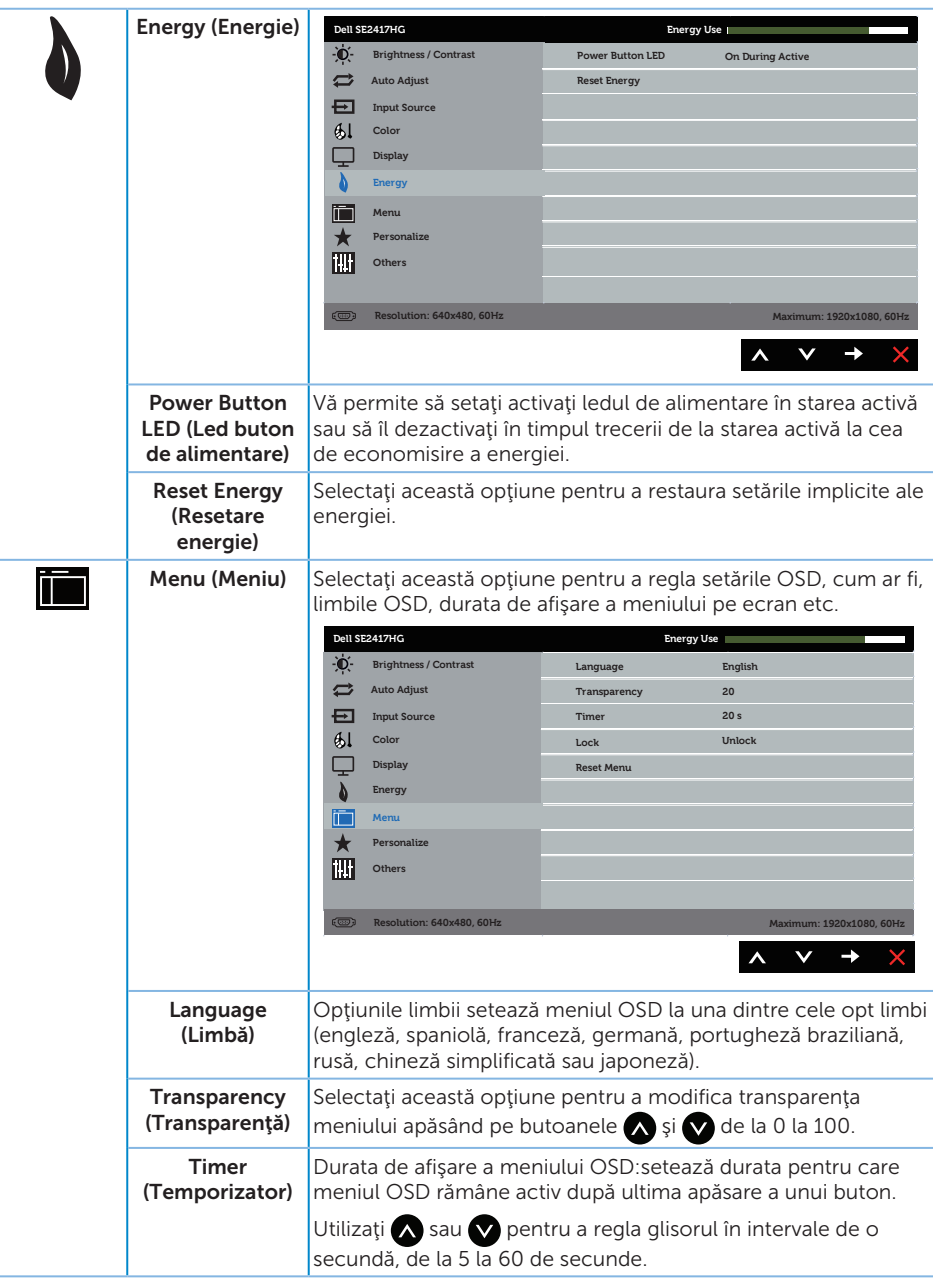

<span id="page-24-0"></span>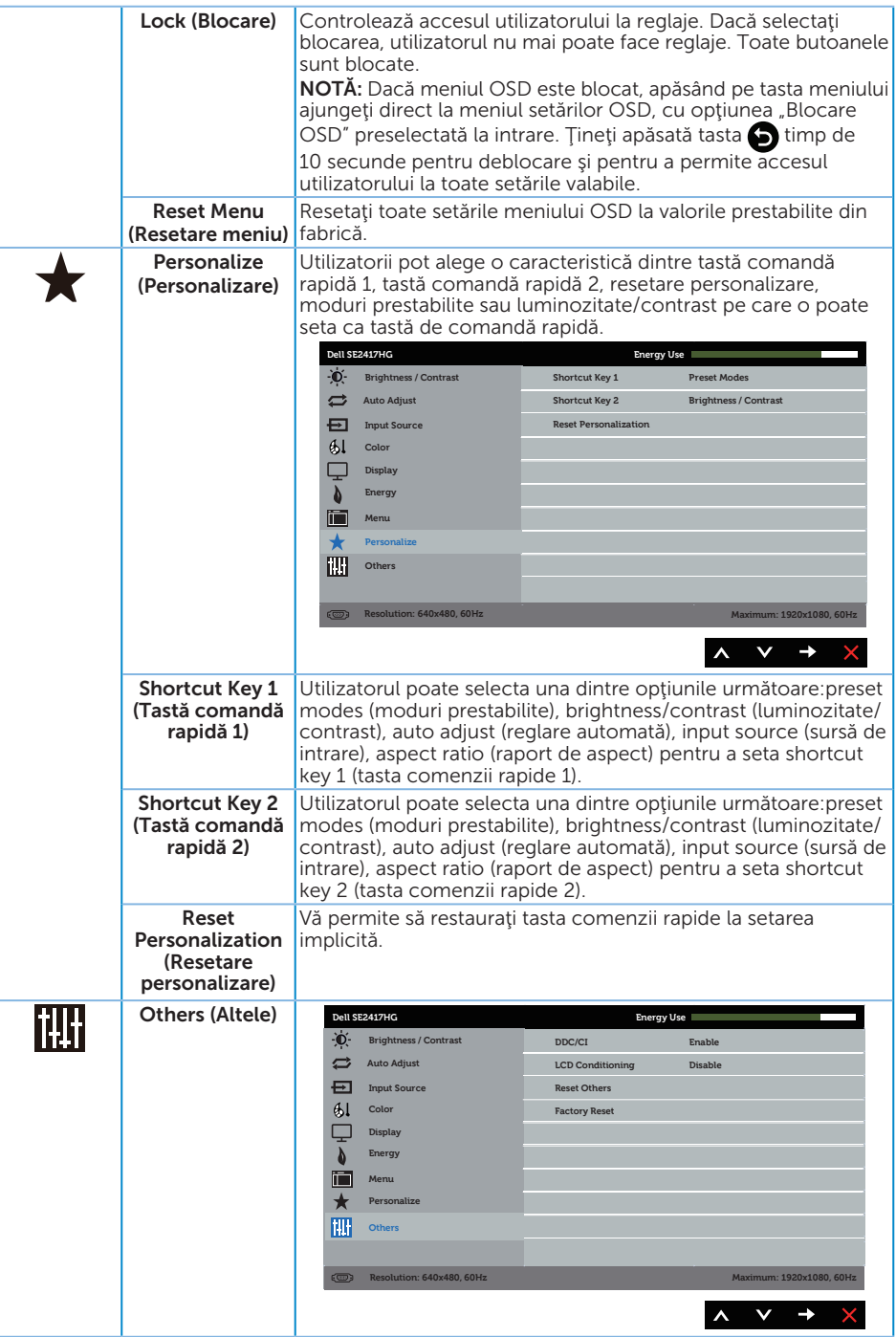

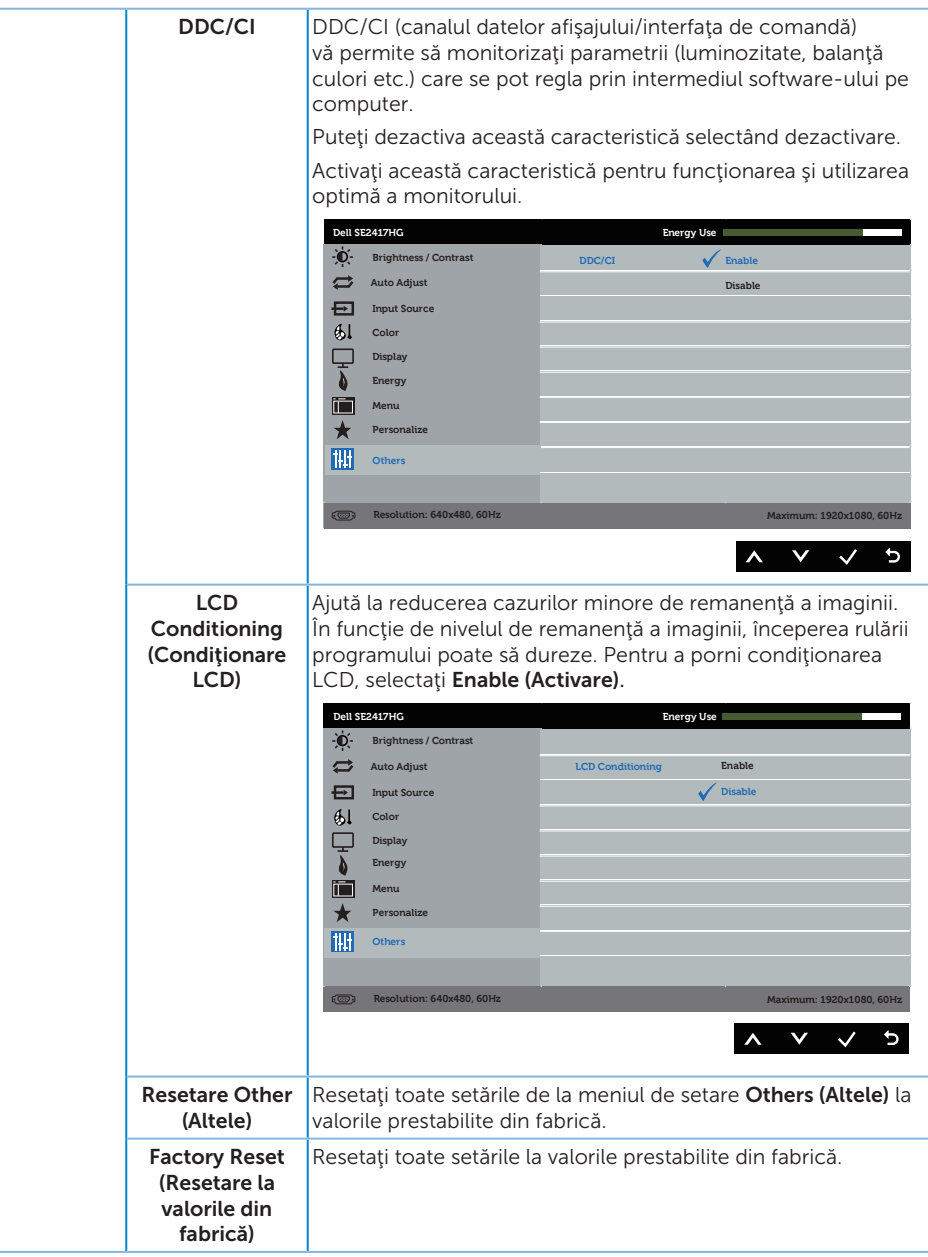

NOTĂ: Monitorul are o caracteristică încorporată de calibrare automată a luminozităţii pentru a compensa îmbătrânirea ledurilor.

#### Mesajele de avertizare ale meniului OSD

Atunci când caracteristica Dynamic Contrast (Contrast dinamic) este activată (în aceste moduri prestabilite: Game (Joc) sau Movie (Film)), reglarea manuală a luminozității este dezactivată.

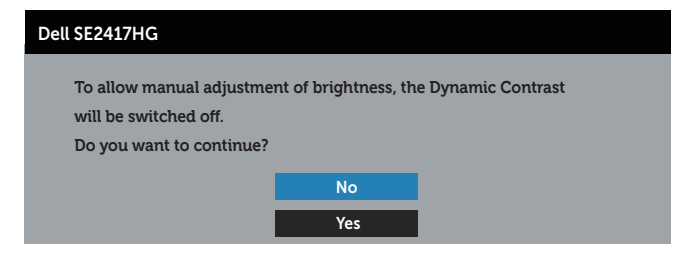

Dacă monitorul nu acceptă o anumită rezoluție, se afișează mesajul următor:

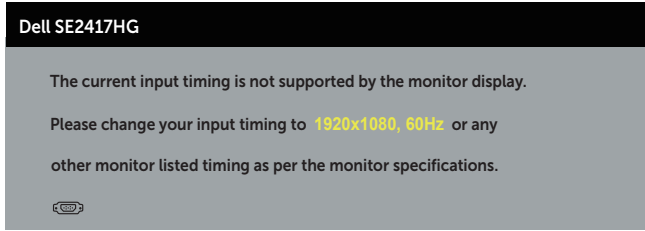

Acest lucru înseamnă că monitorul nu se poate sincroniza cu semnalul primit de la computer. Consultați Specificațiile monitorului pentru gamele de frecvență orizontală şi verticală valabile pentru acest monitor. Modul recomandat este 1920 x 1080.

Înainte de dezactivarea funcției **DDC/CI**, se afișează mesajul următor:

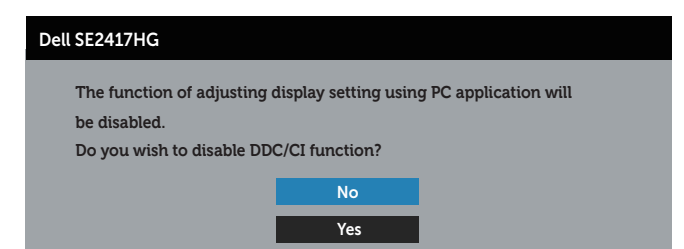

Dacă monitorul trece la modul de economisire a energiei, apare mesajul următor:

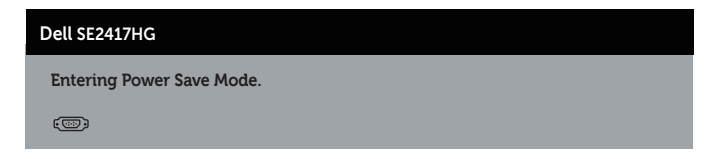

Dacă apăsaţi pe orice buton, cu excepţia celui de alimentare, va apărea mesajul următor, în funcție de intrarea selectată:

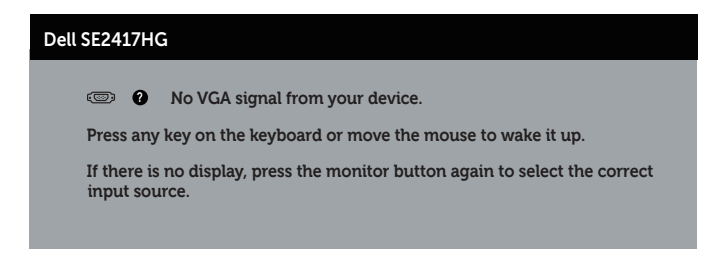

Dacă nu s-a conectat cablul VGA sau HDMI, apare o casetă de dialog care pluteşte, ca mai jos. Monitorul a trece la modul de economisire a energiei după 5 minute, dacă rămâne în această stare.

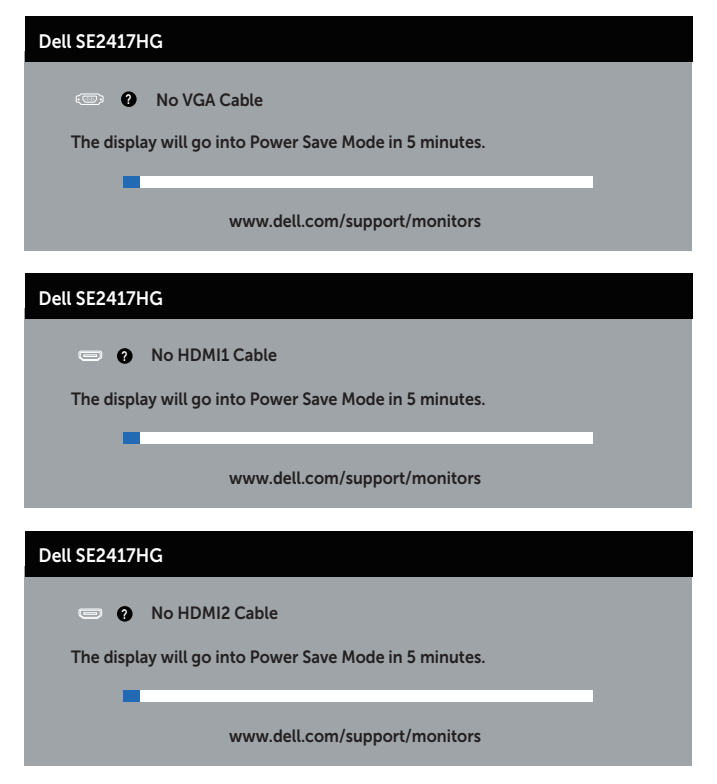

Consultați [Depanarea](#page-30-1) pentru informații suplimentare.

### <span id="page-28-0"></span>Configurarea monitorului

### Setarea rezoluţiei maxime

Pentru a seta rezoluția maximă a monitorului:

- **1.** Pentru Windows 8 si Windows 8.1, selectati panoul Desktop pentru a comuta desktopul clasic.
- 2. Faceti clic dreapta pe desktop și faceți clic pe Rezoluție ecran.
- 3. Faceti clic în lista verticală cu rezoluția ecranului și selectați 1920 x 1080.
- 4. Faceti clic pe OK.

Dacă nu vedeți opțiunea 1920 x 1080, este posibil să fie necesară actualizarea driverului plăcii grafice. În funcţie de computer, finalizaţi una dintre procedurile următoare:

Dacă aveți un desktop Dell sau un computer portabil:

● Mergeți la [www.dell.com/support](http://www.dell.com/support), introduceți eticheta de service a computerului şi descărcaţi cel mai recent driver al plăcii video.

Dacă utilizați alt computer decât Dell (portabil sau desktop):

- Mergeti la site-ul de asistentă al computerului și descărcați cele mai recente drivere video.
- Mergeți la site-ul web al plăcii video și descărcați cele mai recente drivere video.

## <span id="page-29-0"></span>Utilizarea înclinări

Suportul livrat cu monitorul se poate înclina până la 5 grade spre înainte şi 21 grade spre înapoi.

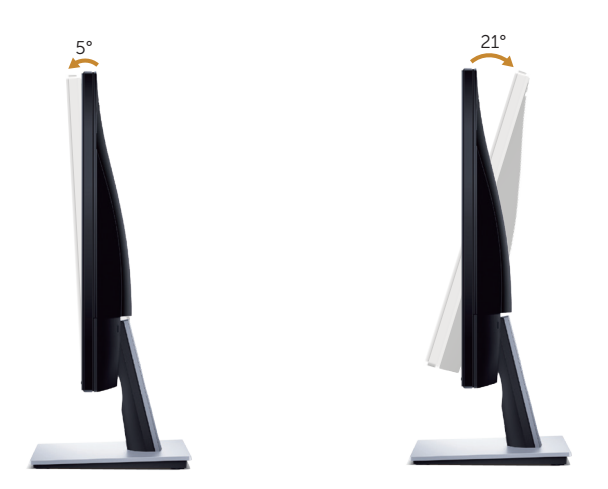

### <span id="page-30-1"></span><span id="page-30-0"></span>Depanarea

AVERTIZARE: Înainte de a începe orice procedură din această secţiune, respectaţi [instrucţiunile privind siguranţa](#page-35-2).

### Test automat

Monitorul vă oferă caracteristica de testare automată care vă permite să verificați dacă monitorul funcţionează corect. Dacă monitorul şi computerul sunt corectate în mod adecvat, dar ecranul monitorului rămâne întunecat, rulaţi testarea automată a monitorului parcurgând etapele următoare:

- 1. Opriţi computerul şi monitorul.
- 2. Deconectati toate cablurile video de la monitor. Astfel, nu trebuie implicat computerul.
- 3. Porniti monitorul.

Dacă monitorul funcționează corect, detectează faptul că nu există semnal și apare unul dintre mesajele următoare. Când se află în modul de testare automată, ledul de alimentare rămâne alb.

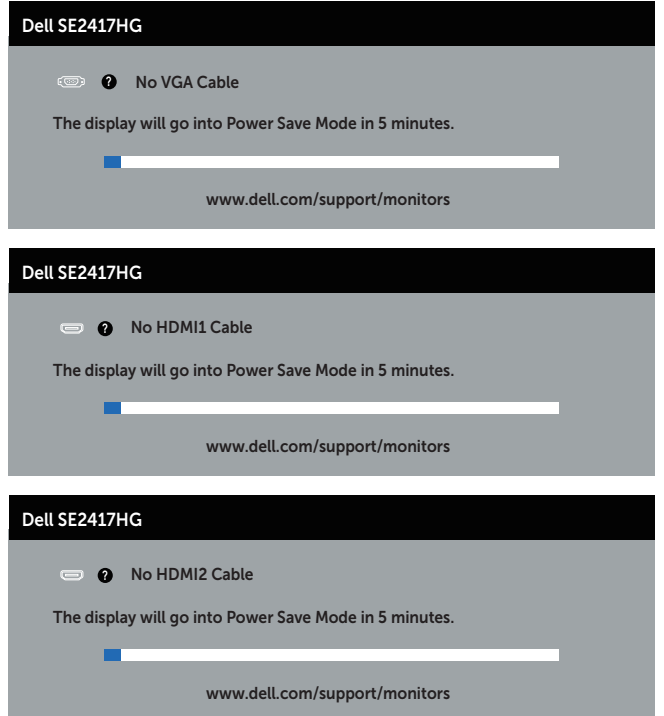

<span id="page-31-0"></span>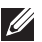

 $\mathbb{Z}$  NOTĂ: Această casetă mai apare în timpul funcționării normale a sistemului, dacă este deteriorat sau deconectat cablul video.

4. Opriti monitorul si reconectati cablul video; apoi, porniti computerul si monitorul.

Dacă monitorul rămâne întunecat după ce reconectați cablurile, verificați controlerul video şi computerul.

### Diagnosticare încorporată

Monitorul are un instrument de diagnosticare încorporat care vă ajută să stabiliti dacă o anomalie a ecranului este o problemă inerentă a monitorului sau a computerului şi plăcii video.

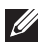

 $\mathbb Z$  NOTA: Puteți rula diagnosticarea încorporată numai dacă este deconectat cablul video şi monitorul este în *modul de testare automată*.

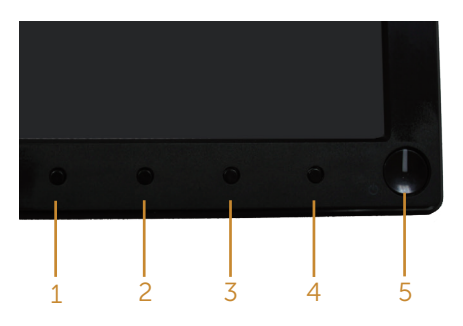

Pentru a rula diagnosticarea încorporată:

- 1. Asiguraţi-vă că ecranul este curat (nu există particule de praf pe suprafaţa ecranului).
- 2. Deconectați cablurile video de la spatele computerului sau monitorului. Monitorul trece în modul de testare automată.
- 3. Țineți apăsat simultan butoanele 1 și 4 timp de 2 secunde. Apare un ecran gri.
- 4. Verificați cu atenție dacă ecranul are anomalii.
- 5. Apăsaţi din nou pe butonul 4 pe panoul frontal. Culoarea ecranului devine roşie.
- 6. Verificati dacă afisajul are anomalii.
- 7. Repetaţi paşii 5 şi 6 pentru a verifica afişajul cu ecrane de text verde, albastru, negru şi alb.

Testul este terminat atunci când apare ecranul de text. Pentru a ieși, apăsați din nou pe butonul 4.

Dacă nu detectaţi nicio anomalie a ecranului la utilizarea instrumentului de diagnosticare încorporat, monitorul funcţionează corespunzător. Verificaţi placa video şi computerul.

### <span id="page-32-0"></span>Probleme comune

Tabelul următor conţine informaţii generale despre problemele frecvente ale monitorului pe care le puteţi întâlni şi soluţiile posibile:

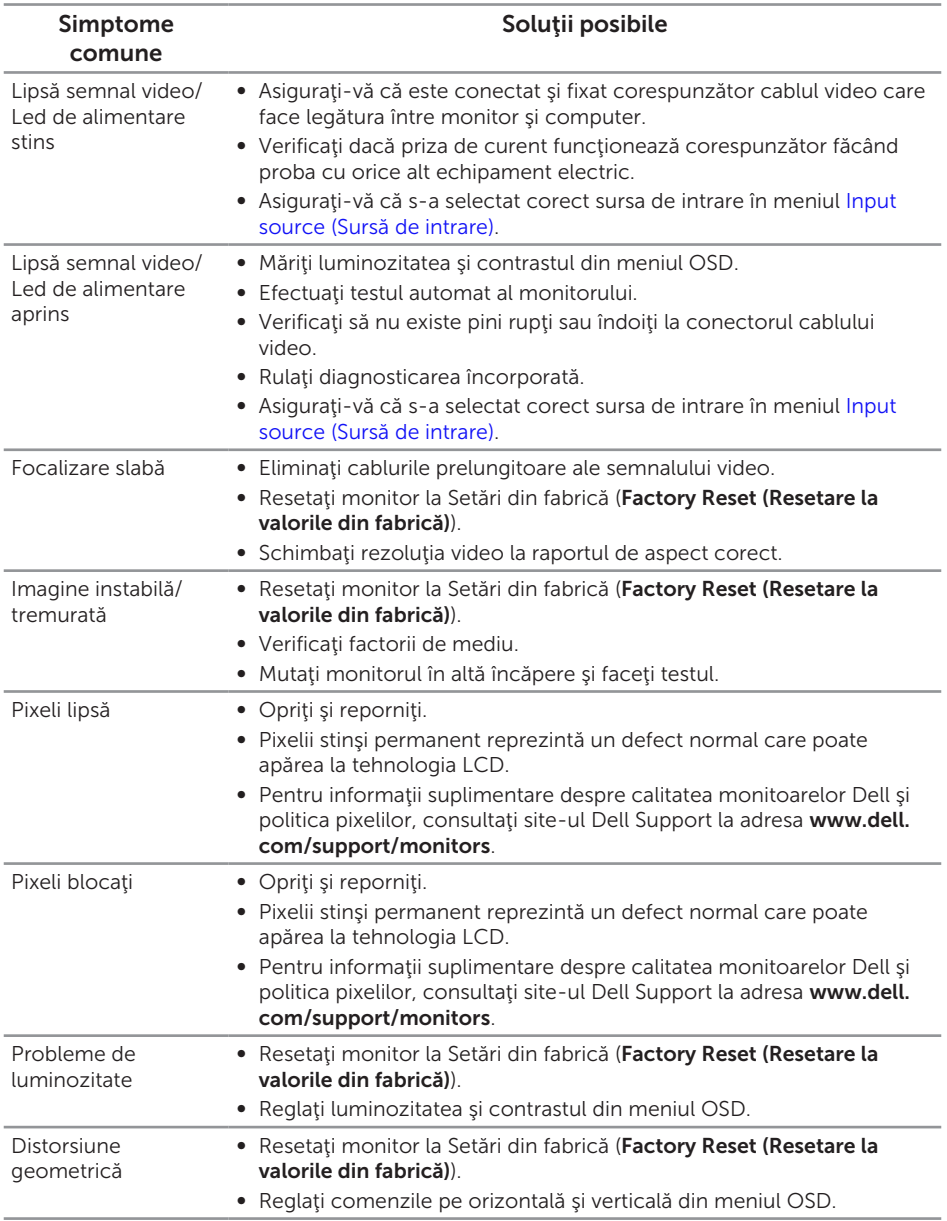

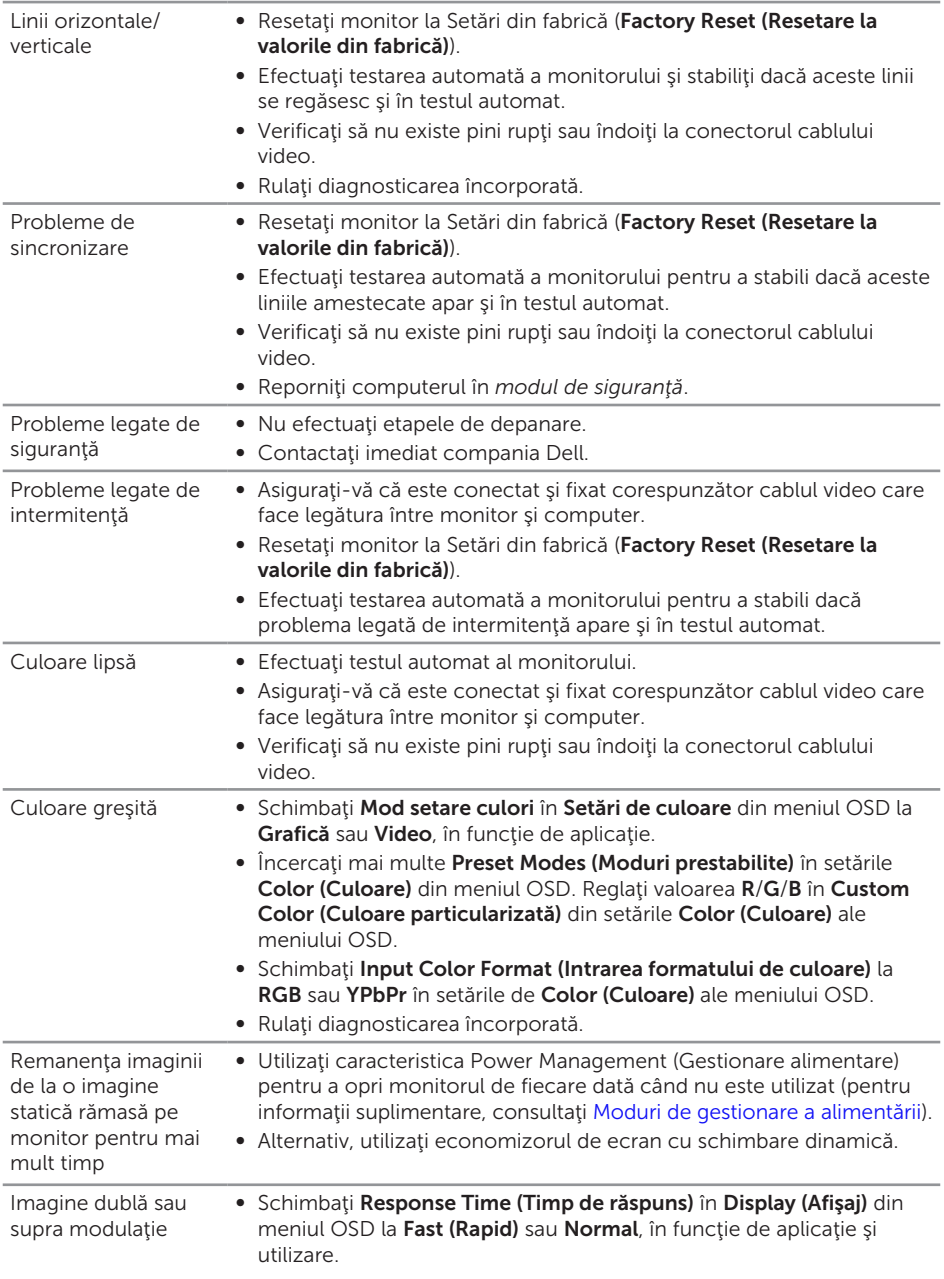

# <span id="page-34-0"></span>Probleme specifice produsului

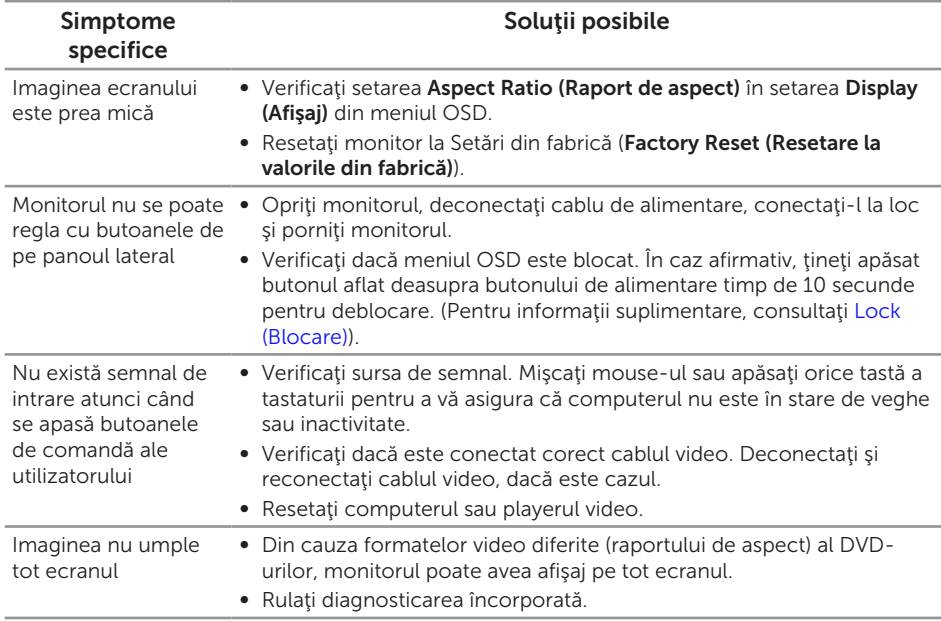

# <span id="page-35-0"></span>Anexă

#### <span id="page-35-2"></span>AVERTIZARE: Instrucţiunile privind siguranţa

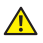

A AVERTIZARE: Utilizarea altor comenzi, reglaje sau proceduri decât cele specificate în această documentație poate duce la șocuri sau defecțiuni electrice şi/sau mecanice.

Pentru informatii suplimentare despre instructiunile privind siguranta, consultati *ghidul cu informaţii despre produs*.

### Notificările FCC (numai pentru S.U.A.) şi alte informaţii de reglementare

Pentru notificările FCC și alte informații de reglementare, consultați site-ul web privind respectarea reglementărilor de la adresa [www.dell.com/regulatory\\_compliance](http://www.dell.com/regulatory_compliance).

### <span id="page-35-1"></span>Contactarea companiei Dell

Pentru a contacta compania Dell pentru vânzări, asistenţă tehnică sau probleme legate de serviciile adresate clienţilor:

- 1. Mergeti la [www.dell.com/](http://www.dell.com/support/monitors)contactdell.
- 2. Verificați țara sau regiunea dvs.în lista verticală Alegeți o tară/regiune din partea de jos a paginii.
- 3. Selectați service-ul sau legătura de asistență corespunzătoare în funcție de cerinţele dvs. sau alegeţi metoda mai simplă pentru dvs. de a contacta Dell. Dell vă oferă mai multe opțiuni de service și asistență online sau telefonică. Disponibilitatea variază în funcție de țară și produs și este posibil ca unele servicii să nu fie disponibile în zona dvs.
- 

NOTĂ: Dacă nu aveți o conexiune activă la internet, puteți găsi informatiile de contact în factura achiziției, pe plicul ambalajului, pe chitanță sau în catalogul produselor Dell.

# <span id="page-36-1"></span><span id="page-36-0"></span>Specificațiile panoului plat

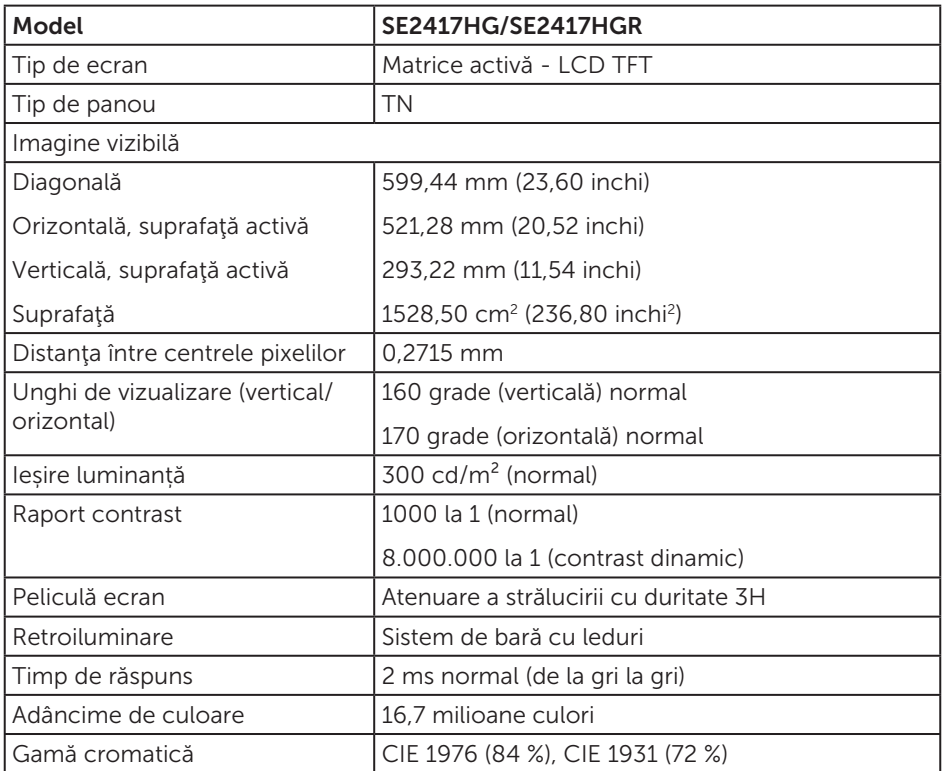

# Specificaţii rezoluţie

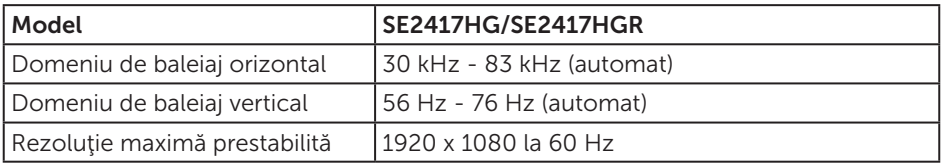

## <span id="page-37-0"></span>Moduri video acceptate

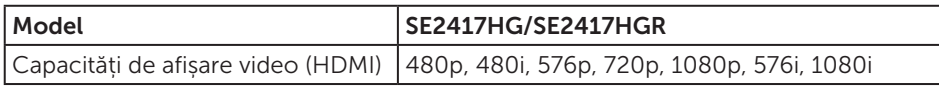

### Moduri de afişare predefinite

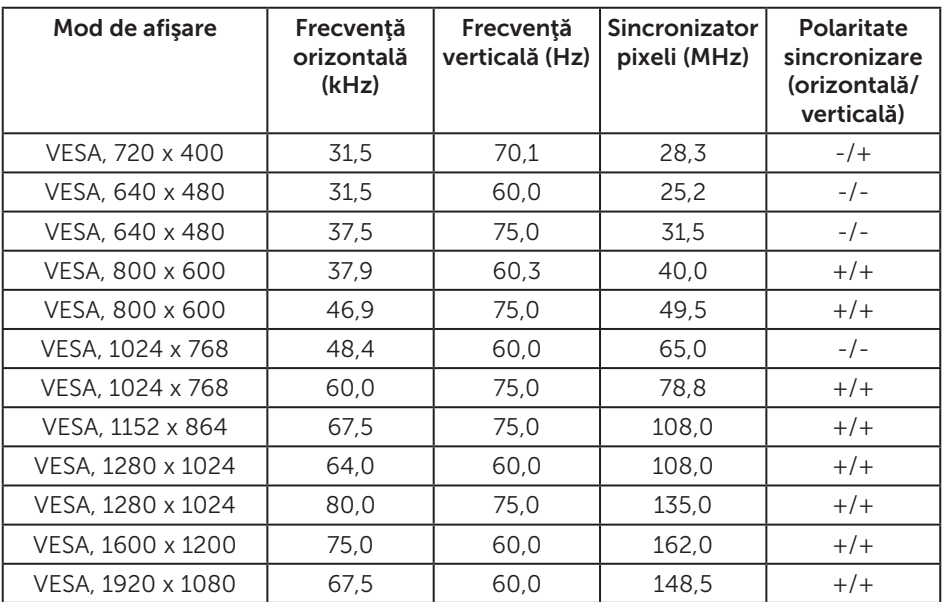

# Specificaţii electrice

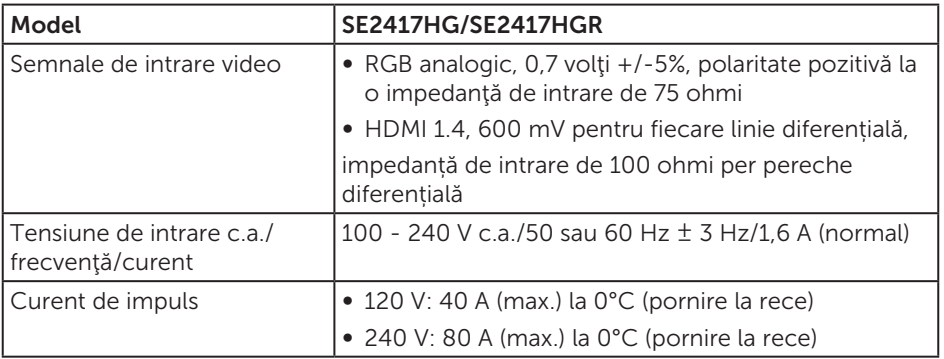

### <span id="page-38-0"></span>Caracteristici fizice

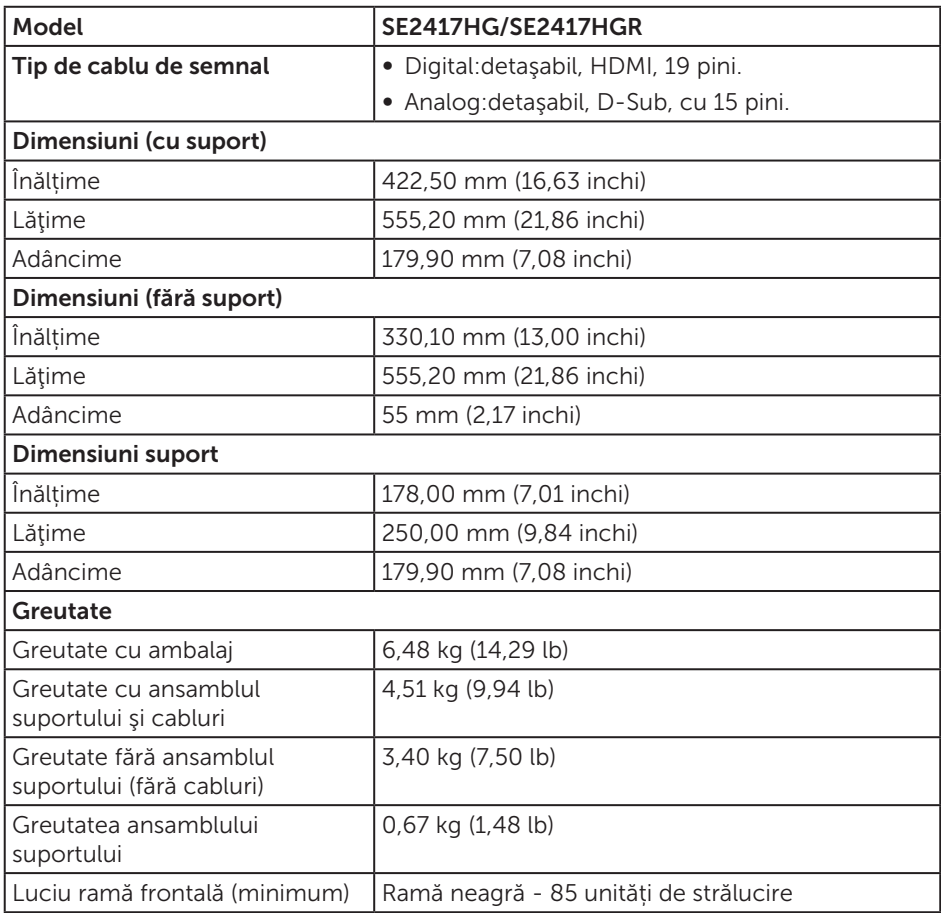

### <span id="page-39-0"></span>Caracteristici de mediu

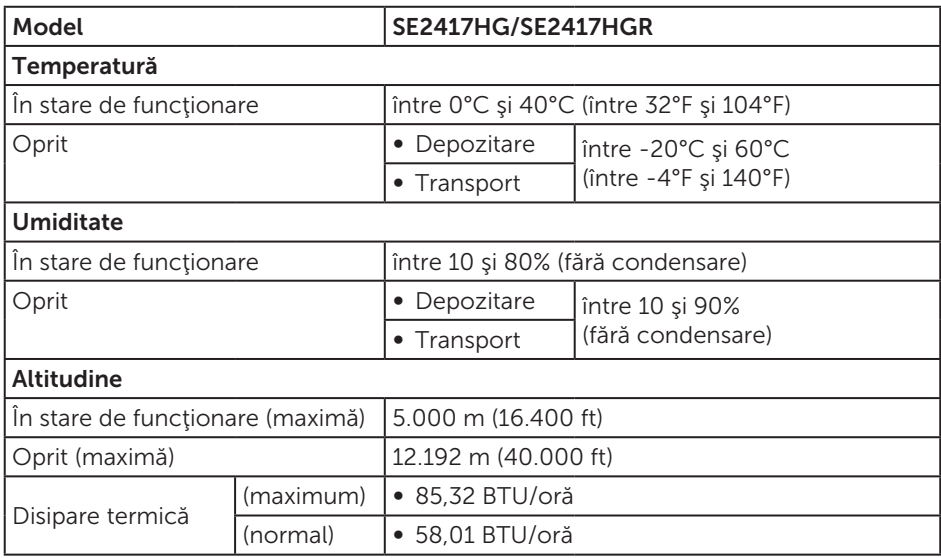

### <span id="page-39-1"></span>Moduri de gestionare a alimentării

Dacă aveţi placa video compatibilă cu DPM™ de la VESA sau software-ul instalat pe PC, monitorul îşi poate reduce automat consumul de energie atunci când nu este utilizat. Acesta este modul de economisire a energiei\*. În cazul în care computerul detectează semnal de intrare de la tastatură, mouse sau alt dispozitiv, monitorul își reia automat funcționarea. Tabelul următor prezintă consumul de energie și semnalarea acestei caracteristici de economisire automată a energiei.

\* Consumul de energie zero în cazul în care monitorul este oprit se poate obține numai deconectând cablul de alimentare de la monitor.

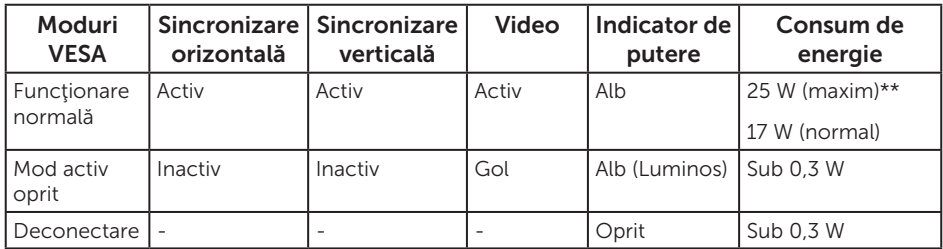

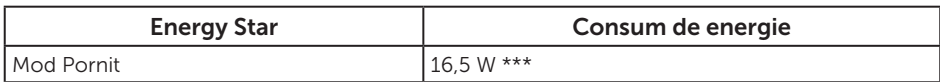

\*\* Consum maxim de putere cu luminanţă maximă.

\*\*\* Consumul de energie (în stare de funcţionare) este testat la 230 V/50 Hz.

Acest document are doar scop informativ şi reflectă randamentul în condiţii de laborator. Este posibil ca produsul să se comporte diferit, în functie de softwareul, componentele şi perifericele pe care le-aţi comandat şi nu există obligaţia de a actualiza aceste informaţii. În consecinţă, clientul nu se va baza pe aceste informatii pentru a decide asupra tolerantelor electrice sau de alt fel. Nu se acordă niciun fel de garanţie, exprimată sau implicită, privind acurateţea sau exhaustivitatea.

OSD funcţionează numai în modul de funcţionare normal. Dacă apăsaţi pe orice buton în modul activ oprit, se va afişa mesajul următor:

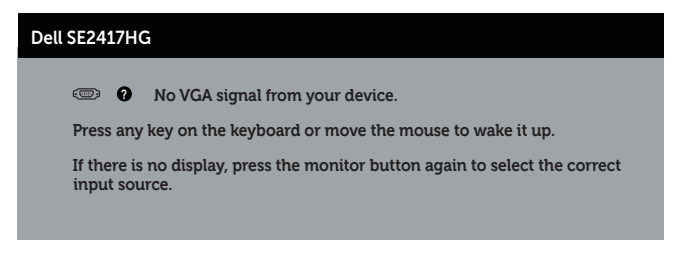

Activaţi computerul şi monitorul pentru a avea acces la OSD.

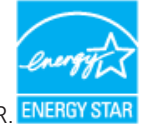

**NOTĂ:** Acest monitor are certificat ENERGY STAR. ENERGY STAL

### <span id="page-41-0"></span>Atribuirea pinilor

### Conector VGA

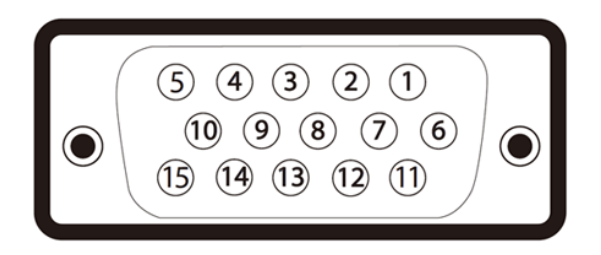

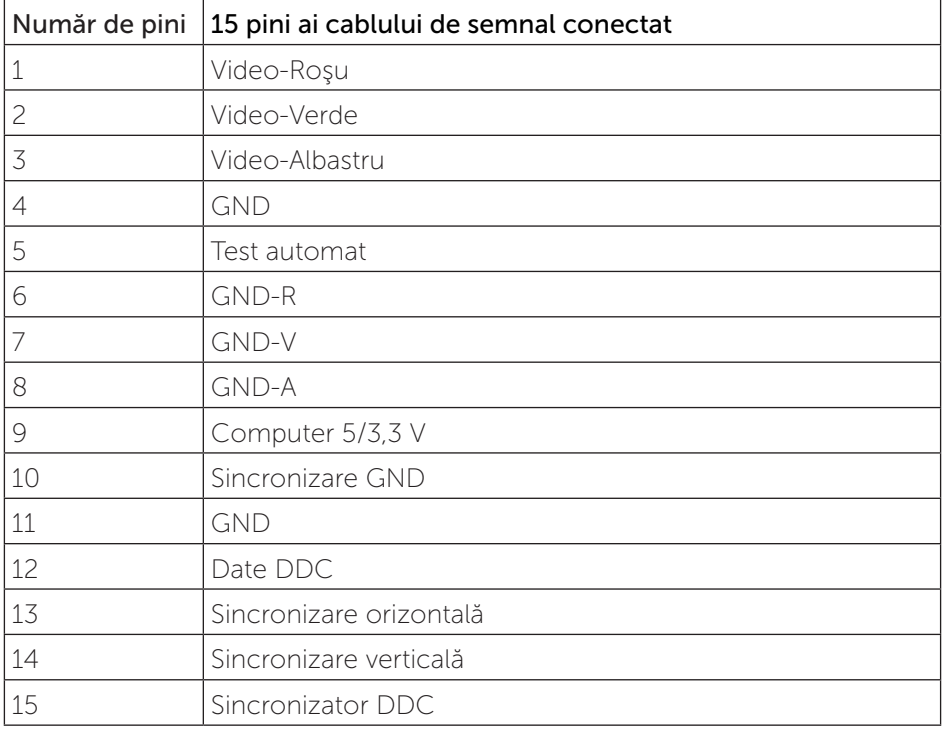

### Conector HDMI

![](_page_42_Picture_1.jpeg)

![](_page_42_Picture_113.jpeg)